## **Cómo utilizar Latch en modo PIN**

**Como proteger TODAS las aplicaciones de la USAL**

## Guía paso a paso

A continuación podéis ver un vídeo sobre cómo instalar y configurar Latch en modo PIN.

Como ya dijimos antes, en este modo **TODAS las aplicaciones quedan protegidas**. La manera de funcionar es la siguiente:

- Accedes a un recurso, por ejemplo: STUDIUM
- Al autenticarte en idUSAL, escribes tu identidad y contraseña, y si es correcta, **te pide el PIN** ¿Cómo obtengo dicho PIN? Vas a la app LATCH de tu móvil y en el menú inferior seleccionas
- TOTP, te mostrará un código diferente cada minuto. Si lo escribes correctamente accedes al recurso, en este caso a STUDIUM. En caso contrario te lo volverá a pedir hasta que lo escribas correctamente:
	- o Si el ordenador es confiable, elige que no te lo vuelva a preguntar en un año.
	- Si estás, en el ordenador de otra persona, en un aula ... NO marques está opción.

No hay problema, llama al 923 294500 ext. 1111 y desde los Servicios Informáticos procederemos a desparear o desvincular tu identidad de la USAL con LATCH. De esta manera podrás seguir entrando a tus servicios con tus credenciales.

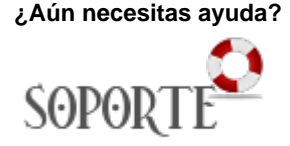

ь

## Contenido Relacionado

- [Latch: cerrojo de seguridad](https://sicpd.usal.es/display/LAZ/Latch%3A+cerrojo+de+seguridad) [Cómo utilizar Latch en modo](https://sicpd.usal.es/pages/viewpage.action?pageId=5184423)
- [CERROJO](https://sicpd.usal.es/pages/viewpage.action?pageId=5184423)
- [Cómo parear o conectar la](https://sicpd.usal.es/pages/viewpage.action?pageId=5184421)  [app con Latch](https://sicpd.usal.es/pages/viewpage.action?pageId=5184421)
- [Cómo usar Latch paso a paso](https://sicpd.usal.es/pages/viewpage.action?pageId=5184429)